# Phing Settings Dialog

IntelliJ IDEA editor | Context menu of a Phing build file | Add as Phing build file Project Tool Window | Context menu of a Phing build file | Add as Phing build file View | Tool Windows | Phing Build

The dialog box opens when you click the Settings button  $\mathbb{R}^n$  on the toolbar of the Phing Build tool window.

In this dialog box:

- Enable Phing integration in the current project.  $\blacksquare$
- Configure Phing build properties externally to pass them through a command line.  $\blacksquare$
- Show/hide targets in a specific file.  $\blacksquare$

In this section:

- General Area
- $\blacksquare$ Properties Tab
- Hiding Targets Tab  $\mathbb{R}^n$

#### General Area

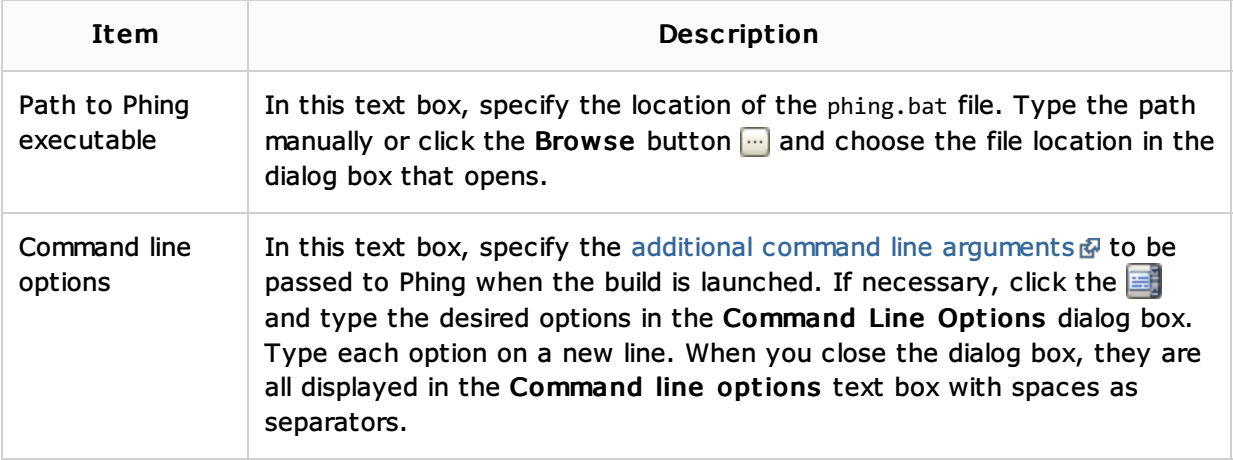

## Properties Tab

Use this tab to configure a list of property elements  $\Phi$  externally. These properties are passed to Phing through a command line when build execution is launched and therefore they are every time re-calculated dynamically.

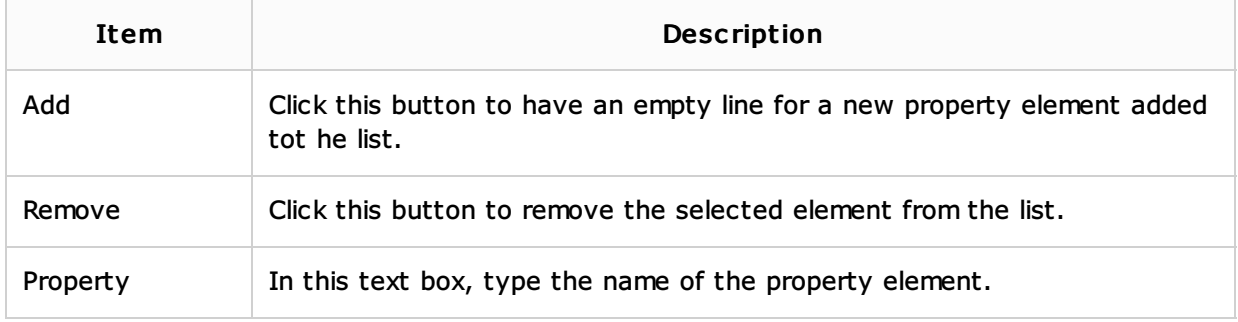

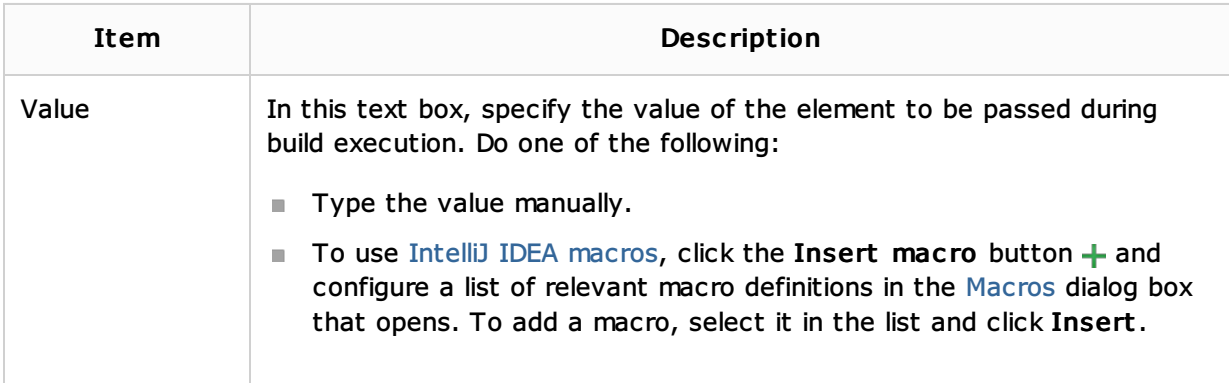

## Hiding Targets Tab

In this tab, specify which targets defined in the currently selected build file you want to have shown or hidden in the file tree view.

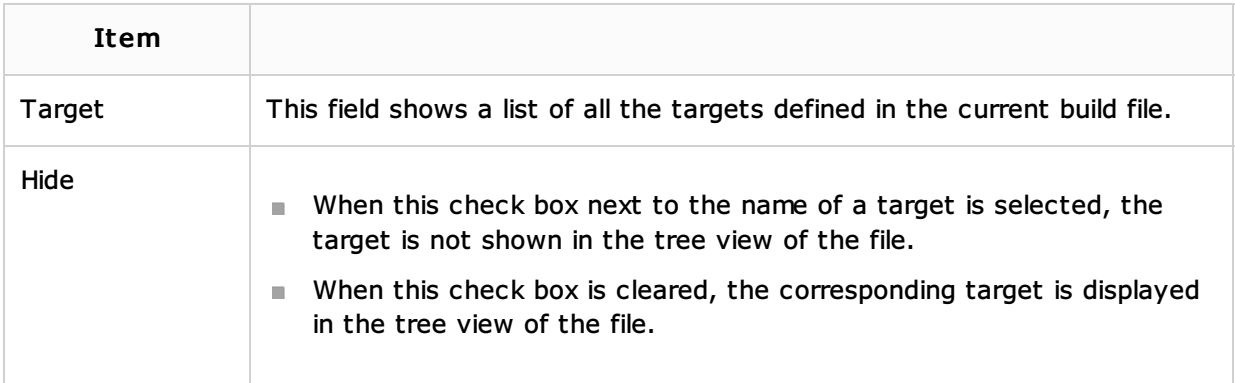

### See Also

### Procedures:

- **Enabling Phing Support**
- Managing Phing Build Targets m.
- Running Builds  $\mathbf{u}$
- Customizing Build Execution by Configuring Properties Externally  $\mathbb{R}^2$

## Reference:

- **n** Phing
- Phing Build Tool Window  $\mathbf{m}$
- Configuring Third-Party Tools  $\mathbb{R}^2$
- **Macros Dialog**

### Web Resources:

Developer Community